## RV320およびRV325 VPNルータシリーズでの Easy Client to Gateway Virtual Private Network(VPN)の設定

## 目的

バーチャルプライベートネットワーク(VPN)は、パブリックネットワークまたは信頼できないネ ットワークからインターネットに接続するリモートユーザにセキュリティを提供します。VPNの タイプの1つは、クライアントからゲートウェイへのVPNです。クライアントとゲートウェイを 使用すると、地理的に異なるエリアにある会社の異なるブランチをリモートで接続して、エリア 間のデータをより安全に送受信できます。Easy VPNは、Cisco VPN Client Utilityを使用して VPNのセットアップと設定を迅速に行います。

このドキュメントの目的は、RV32x VPNルータシリーズでEasy Client to Gateway VPNを設定す る方法を示すことです。

## 該当するデバイス |ファームウェアのバージョン

• RV320デュアルWAN VPNルータ | 1.1.0.09 (最新のダ<u>ウンロード</u>)

• RV325ギガビットデュアルWAN VPNルータ | 1.1.0.09 (最新のダ<u>ウンロード</u>)

## Easy ClientからゲートウェイへのVPNの設定

ステップ1:Web設定ユーティリティにログインし、[VPN] > [Client to Gateway]を選択します。 [Client to Gateway]ページが開きます。

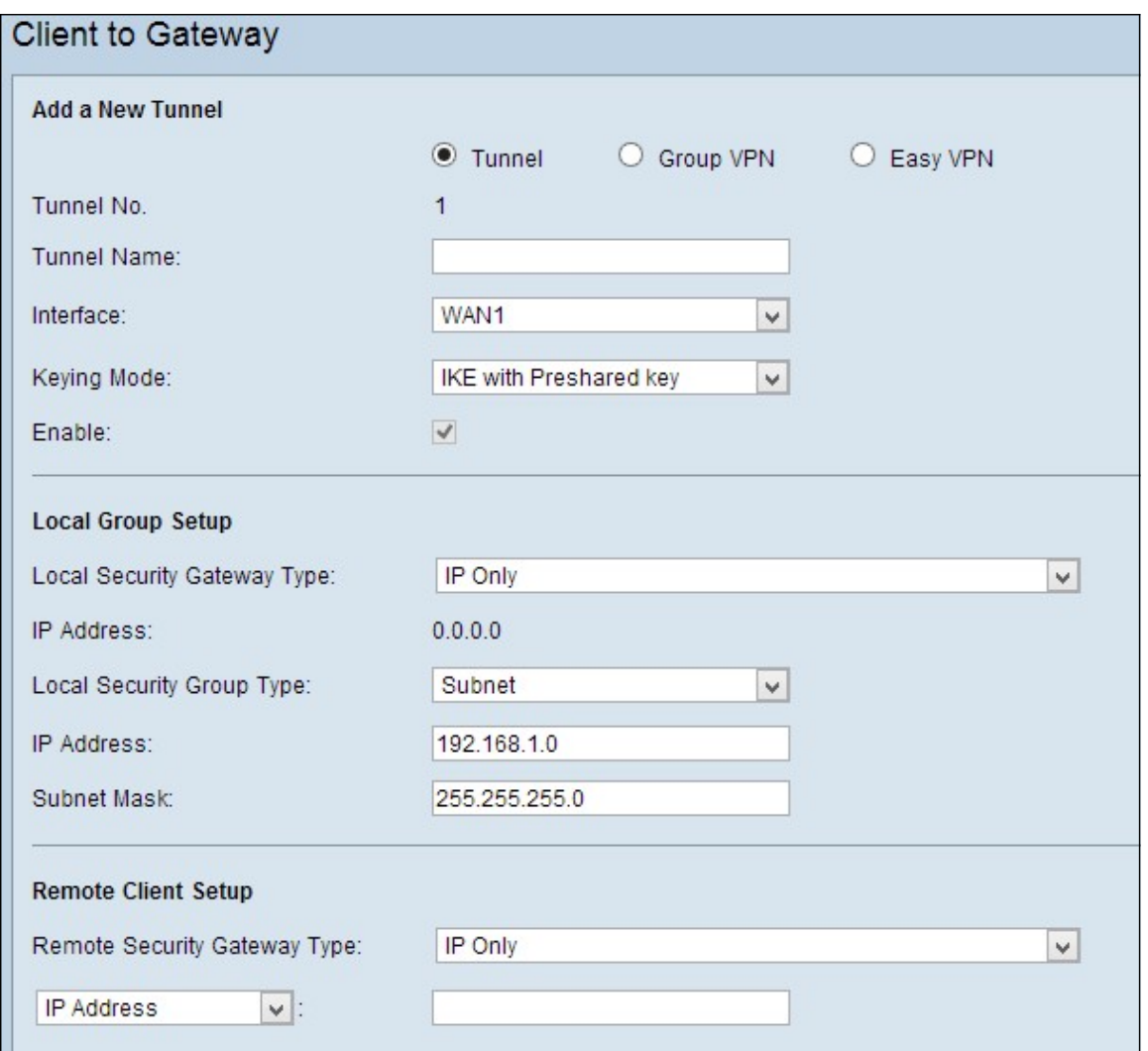

ステップ2:[Easy VPN]ラジオボタンをクリックします。

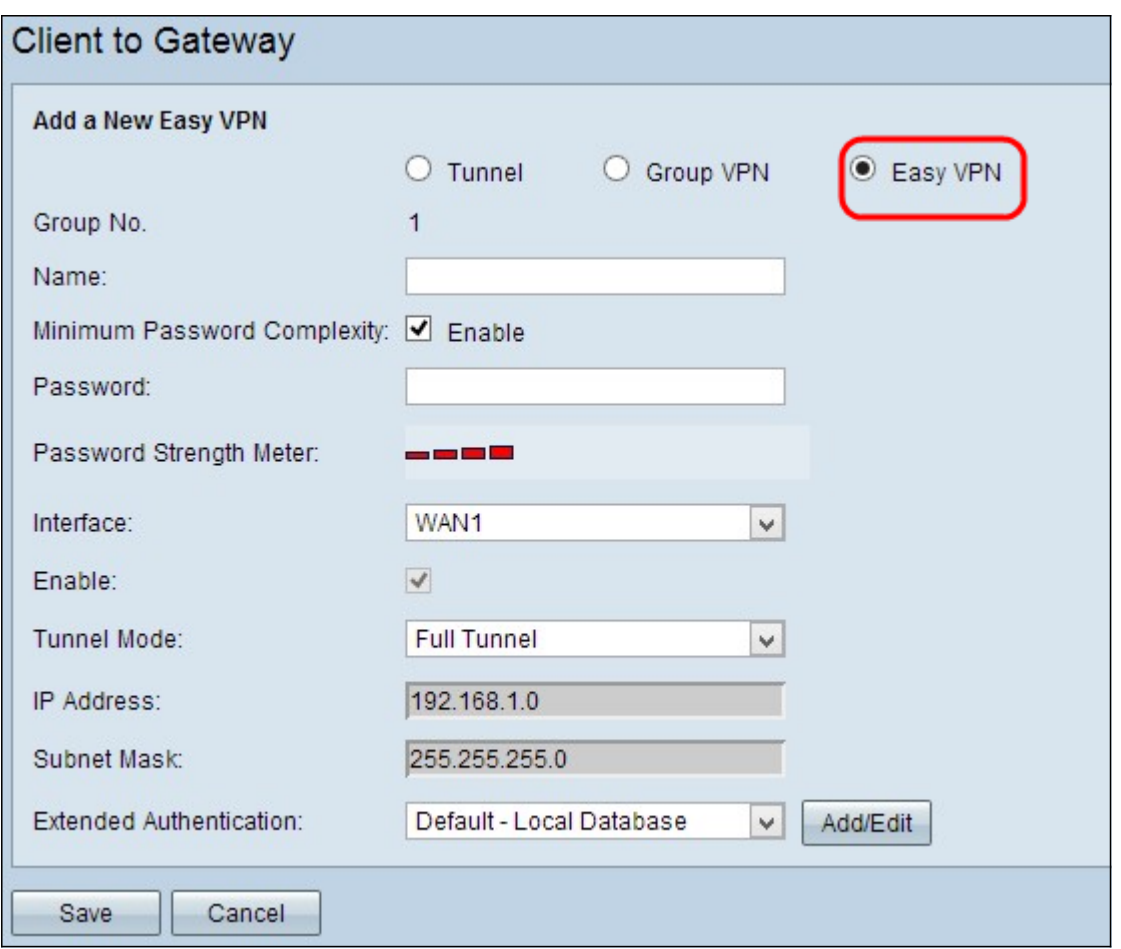

注:グループ番号は、グループの番号を表します。 自動生成フィールドです。 ステップ3:[Name]フィールドに、トンネルの名前を入力します。

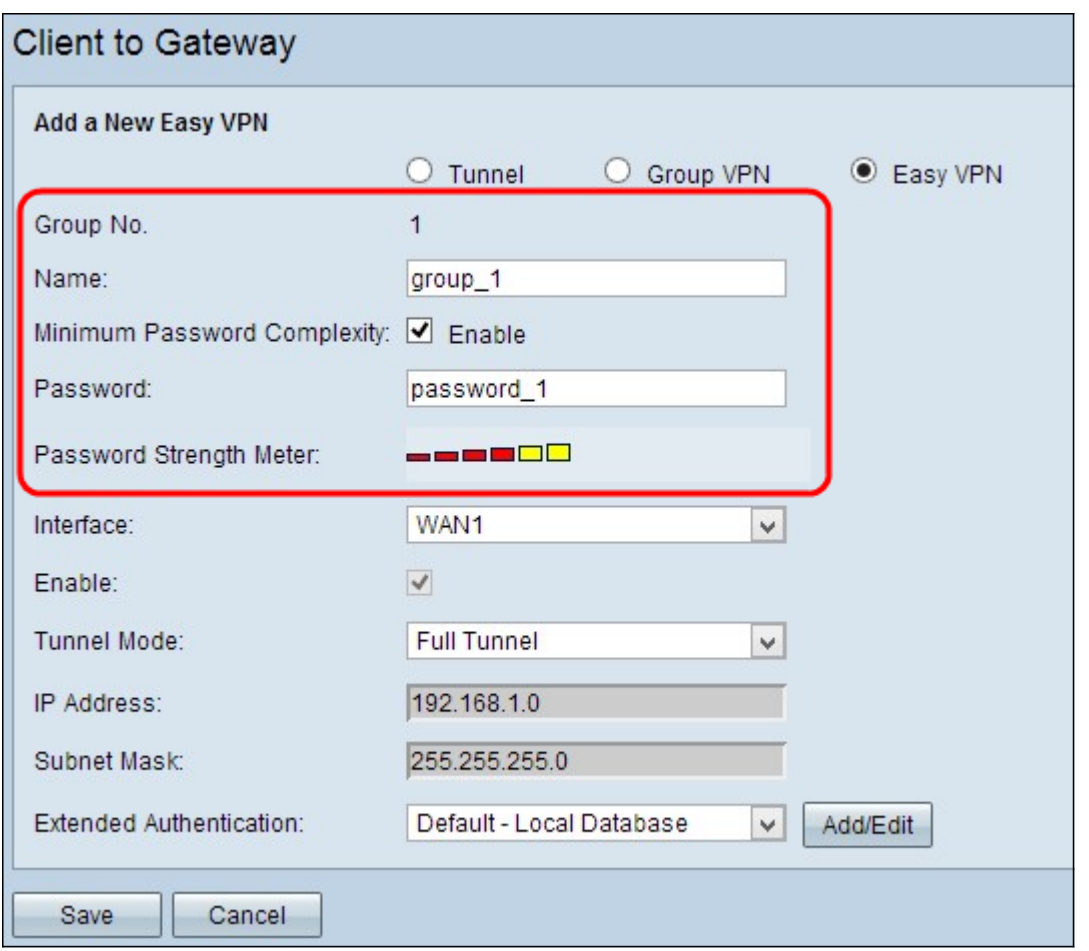

ステップ4: (オプション)事前共有キーの強度メーターを有効にする場合は、「パスワードの最小 複雑度(Minimum Password Complexity)]チェックボックスをオンにします。

ステップ5:[パスワード]フィールドに、パスワードを入力します。

• Password Strength Meter – 色付きのバーを使用してパスワードの強度を表示します。赤は弱 い強さを示し、黄色は許容される強さを示し、緑は強い強さを示します。ステップ4で[ Minimum Password Complexity]チェックボックスにチェックマークを付けていない場合は、 [Password Strength Meter]が表示されません。

ステップ6:[Interface]ドロップダウンリストから、クライアントがゲートウェイへのEasy VPNを 確立するために使用する適切なインターフェイスを選択します。

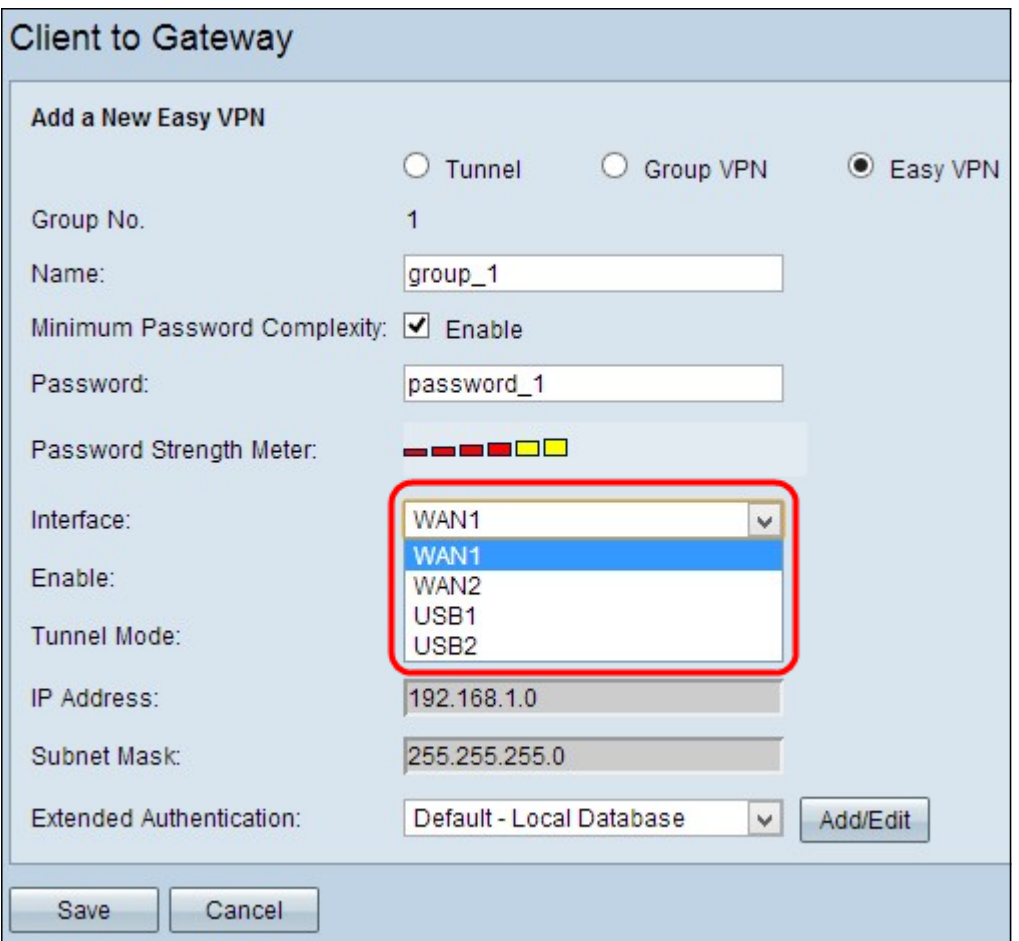

ステップ7:[Enable] チェックボックスをオンにして、クライアントからゲートウェイへのVPNを 有効にします。デフォルトでは有効になっています。

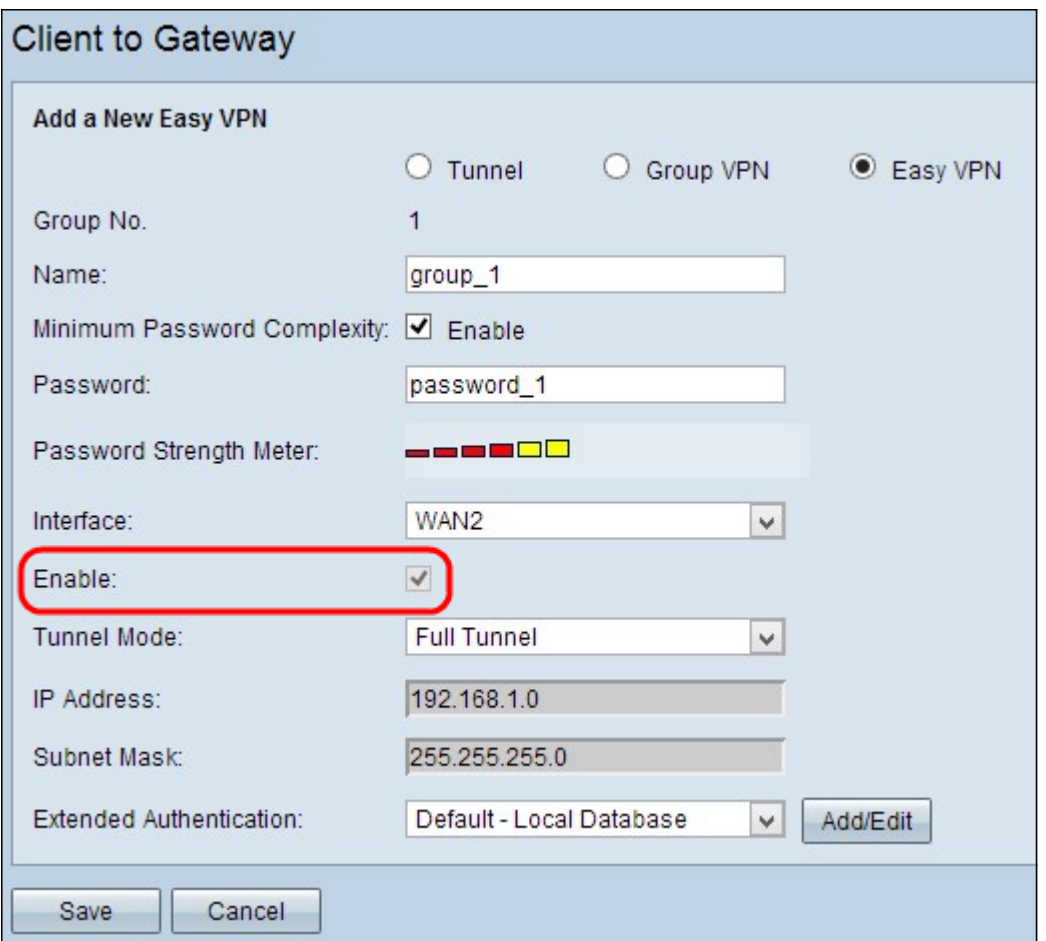

ステップ8:[Tunnel Mode]ドロップダウンリストから適切なトンネ*リングモ*ードを選択します。

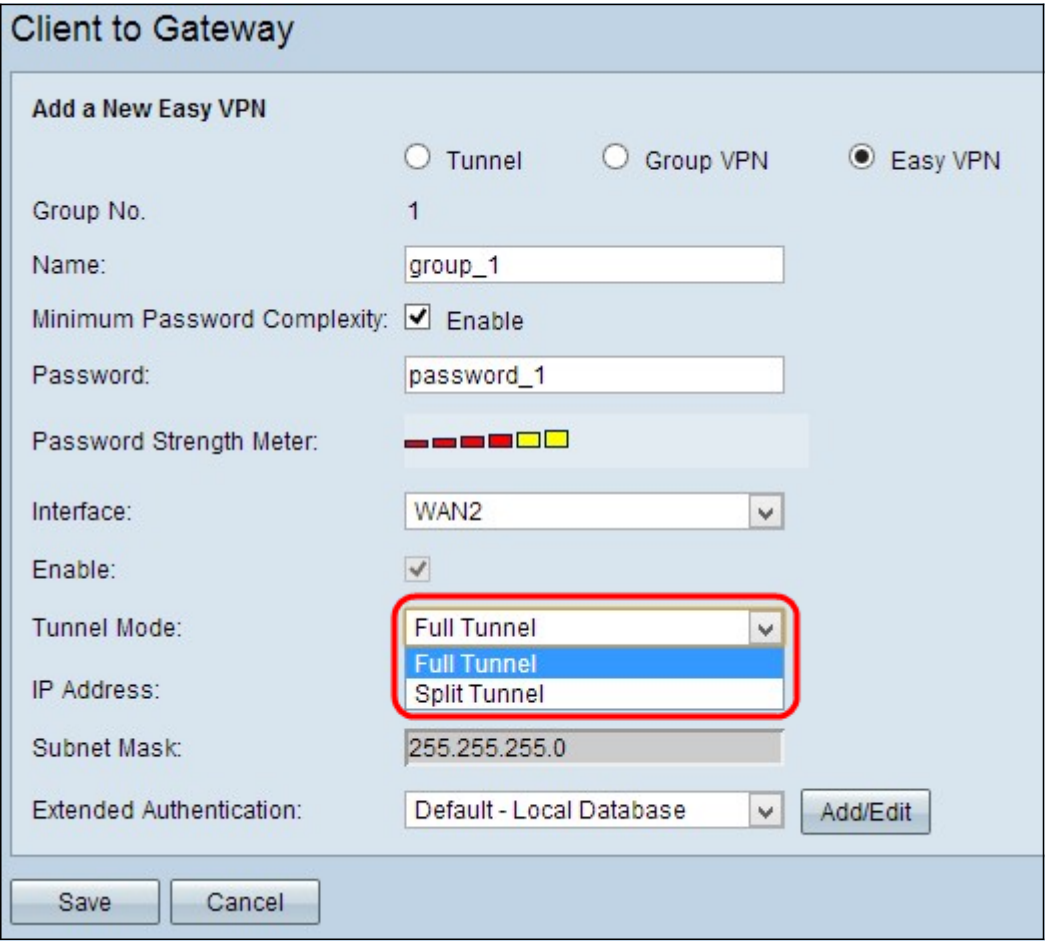

使用可能なオプションは次のように定義されます。

- •完全トンネル:トラフィックに対するセキュリティを強化するために、VPNトンネル経由で すべてのトラフィックを送信します。このオプションを選択した場合は、ステップ11に進み ます。
- スプリットトンネル:VPNクライアントがパブリックインターネットとVPNリソースに同時 にアクセスできるようにし、帯域幅を節約します。

ステップ9:[IP Address]フィールドに、Easy VPNのインターフェイスに割り当てるIPアドレスを 入力します。

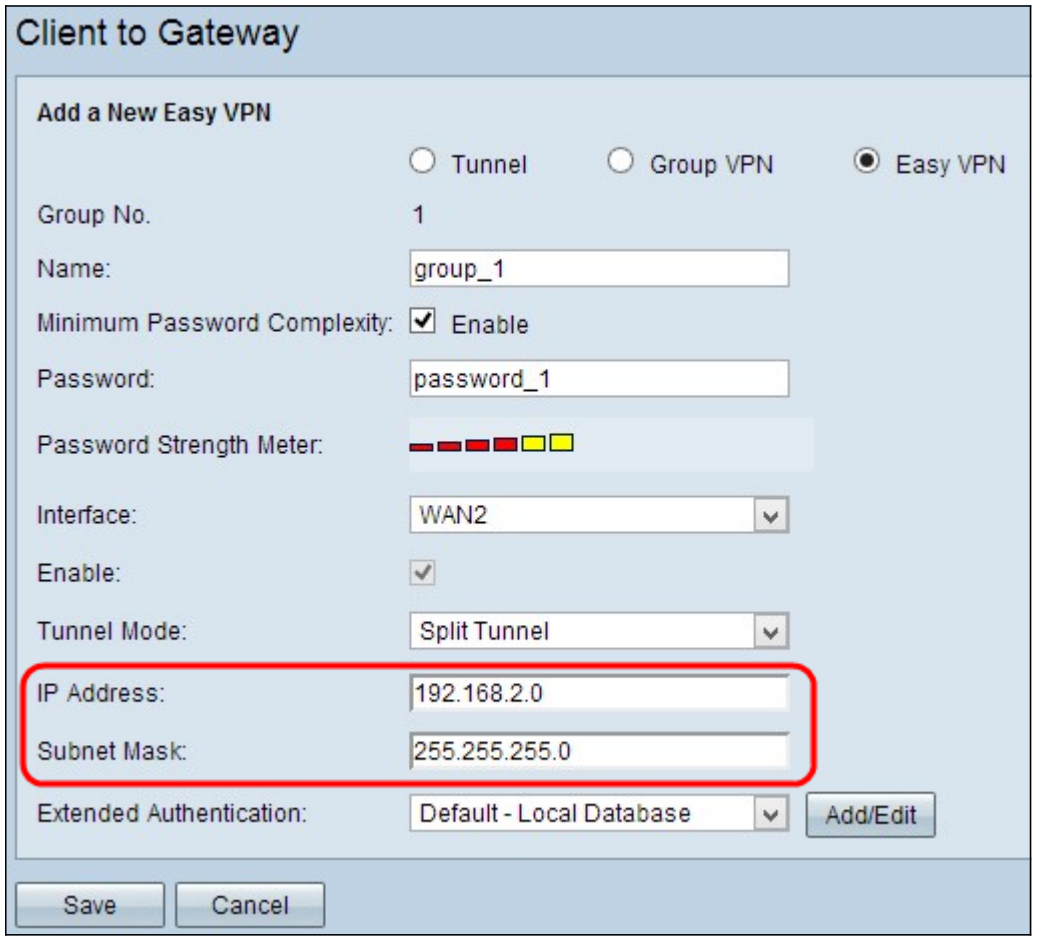

ステップ10:[Subnet Mask] フィールドに、Easy VPNインターフェイスに割り当てられたIPアドレ スのサブネットマスクを入力します。

ステップ11:[Extended Authentication]ドロップダウンリストからVPNクライアントに適切な認証 を選択し、IPSecホストのユーザ名とパスワードを使用してVPNクライアントを認証するか、ま たはユーザ管理にあるデータベースを使用します。両方のデバイスでこの機能を有効にする必要 があります。

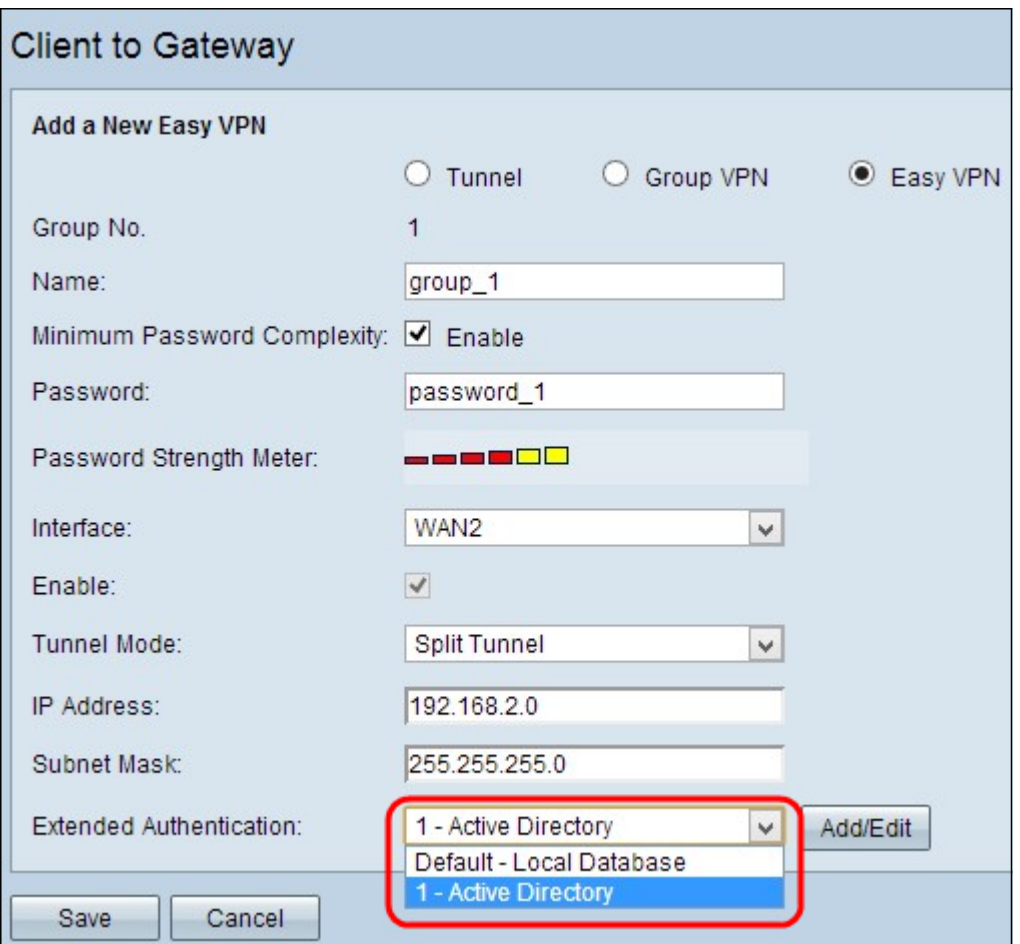

使用可能なオプションは次のように定義されます。

- 1 Active Directory 認証はActive Directoryを介して拡張されます。 Active Directoryは、 Windowsドメインネットワークのネットワークセキュリティを提供するサービスです。新し いディレクトリを追加するか、既存のディレクトリを編集する場合は、[追加/編集]をクリッ クします。
- デフォルト:ローカルデータベース:認証はルータによって実行されます。データベースを 追加または編集する場合は、[追加/編集]をクリックします。

注:Active Directoryまたはローカルデータベースの追加または編集方法の詳細については、『 User and Domain Management Configuration on RV320 and RV325 VPN Router Series』という タイトルのドキュメントを参照してください。

ステップ12:[Save]をクリックして、設定を保存します。